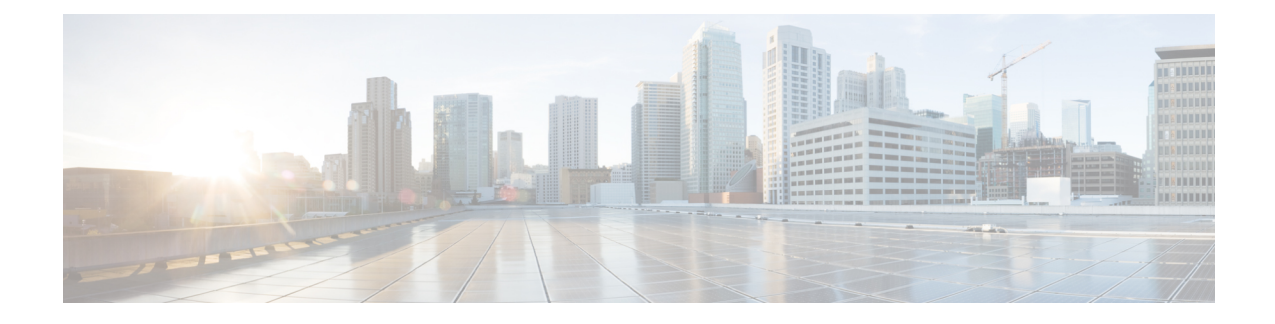

# **Important Update Notes**

Before you begin the update process to Version 6.2.0.*x*, you should familiarize yourself with the behavior of the system during the update process, as well as with any compatibility issues or required pre- or post update configuration changes.

**Caution**

Do *not* update to FXOS Version 2.3.1.56 if you are running an instance of Firepower Threat Defense that has been updated from Version 6.0.1.x of the Firepower System. Doing so may disable your Firepower Threat Defense application, which could interrupt traffic on your network. For more information, see [CSCvh64138](https://bst.cloudapps.cisco.com/bugsearch/bug/CSCvh64138) in the Cisco Bug Search Tool.

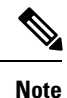

After you update to Version 6.2.0.3, you *must* apply [Hotfix](https://www.cisco.com/c/en/us/td/docs/security/firepower/hotfix/Firepower_Hotfix_Release_Notes/Firepower_Hotfix_Release_Notes_chapter_011.html#id_58685) BH. If you do not apply Hotfix BH, you cannot edit or deploy access control rules.

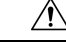

**Caution**

Do *not* reboot or shut down your appliance during the update until you see the login prompt. The system may appear inactive during the prechecks; this is expected behavior and does not require you to reboot or shut down your appliance.

- Update Paths to [Version](#page-1-0) 6.2.0.*x*, on page 2
- **Update [Interface](#page-3-0) Options**, on page 4
- Update Sequence [Guidelines,](#page-3-1) on page 4
- Preupdate [Readiness](#page-6-0) Checks, on page 7
- Preupdate [Configuration](#page-8-0) and Event Backups, on page 9
- Traffic Flow and [Inspection](#page-8-1) During the Update, on page 9
- Patch or Hotfix for New Dynamic Analysis CA [Certificate,](#page-13-0) on page 14
- [Version](#page-14-0) 6.2.0.6 Time and Disk Space, on page 15
- [Version](#page-14-1) 6.2.0.5 Time and Disk Space, on page 15
- [Version](#page-15-0) 6.2.0.4 Time and Disk Space, on page 16
- [Version](#page-17-0) 6.2.0.3 Time and Disk Space, on page 18
- [Version](#page-18-0) 6.2.0.2 Time and Disk Space, on page 19
- [Version](#page-19-0) 6.2.0.1 Time and Disk Space, on page 20
- Post [Update](#page-20-0) Tasks, on page 21

# <span id="page-1-0"></span>**Update Paths to Version 6.2.0.<sup>x</sup>**

### **Firepower Management Center Update Paths**

The following table describes update paths for Firepower Management Centers, including Firepower Management Center Virtual:

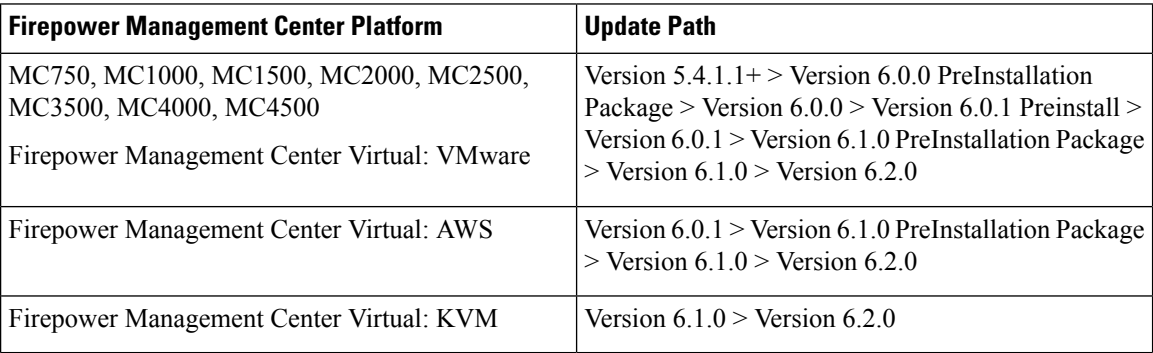

### **Firepower Threat Defense Update Paths—With Firepower Management Center**

This table describes update paths for Firepower Threat Defense devices managed by a Firepower Management Center.

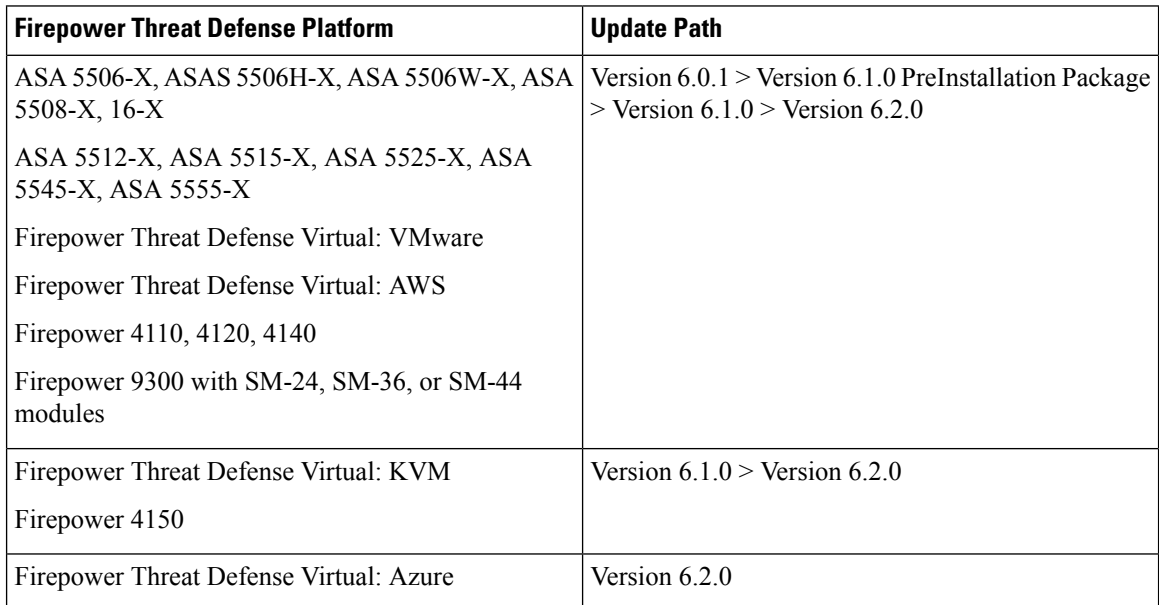

### **Firepower Threat Defense Update Paths—With Firepower Device Manager**

This table describes update paths for Firepower Threat Defense devices managed by Firepower Device Manager.

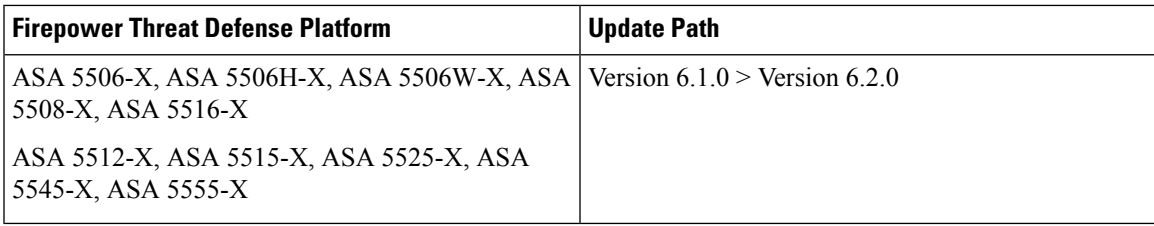

### **NGIPS Update Paths—With Firepower Management Center**

This table describes update paths for NGIPS devices (including ASA FirePOWER modules) managed by a Firepower Management Center.

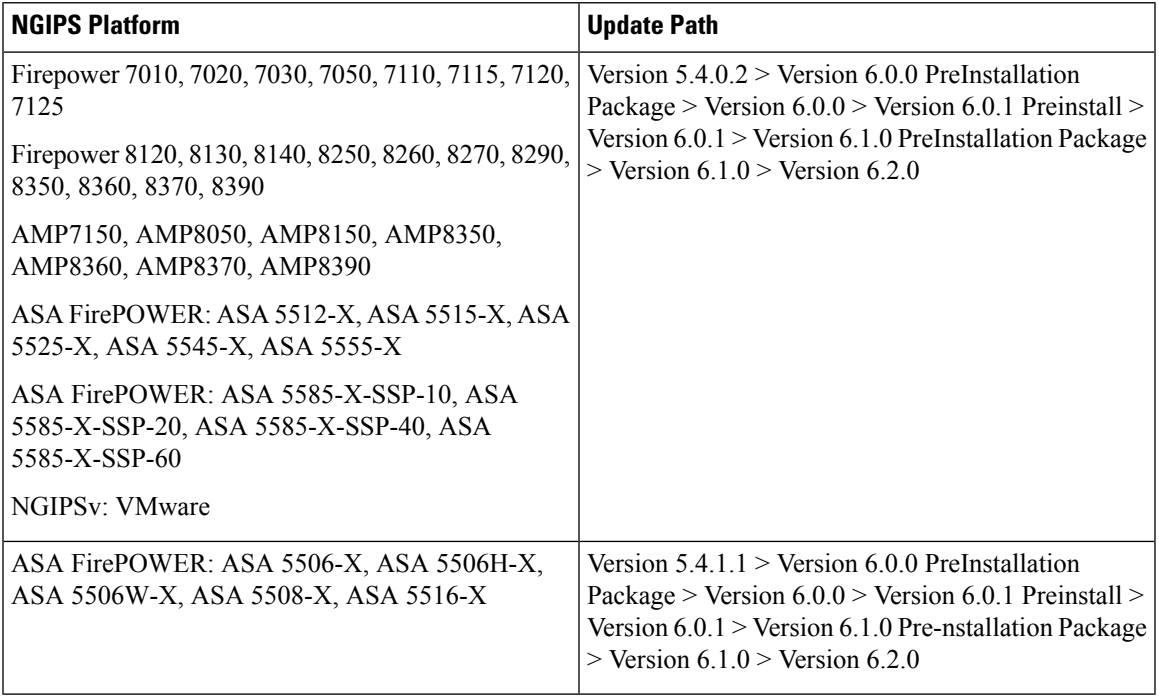

### **NGIPS Update Paths—ASA FirePOWER with ASDM**

This table describes update paths for ASA FirePOWER modules managed by ASDM.

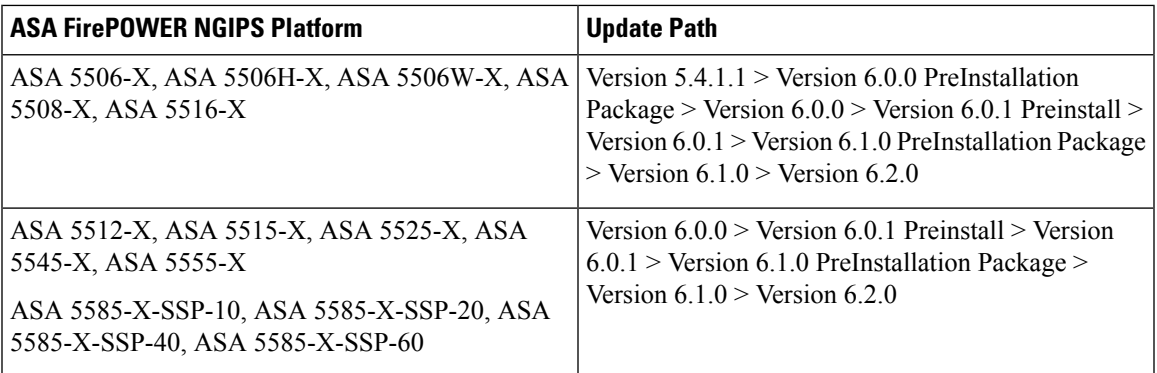

## <span id="page-3-0"></span>**Update Interface Options**

If you are locally managing the ASA FirePOWER module with ASDM, use the ASDM to perform the update. To configure the ASA FirePOWER module through ASDM, see the Cisco ASA with [FirePOWER](https://www.cisco.com/c/en/us/td/docs/security/firepower/620/asa-fp-services/asa-with-firepower-services-local-management-configuration-guide-v620.html) Services Local Management [Configuration](https://www.cisco.com/c/en/us/td/docs/security/firepower/620/asa-fp-services/asa-with-firepower-services-local-management-configuration-guide-v620.html) Guide.

If you are locally managing a Firepower Threat Defense device with the Firepower Device Manager, use the Firepower Device Manager to update your Firepower Threat Defense device. To configure the Firepower Device Manager, see the Cisco Firepower Threat Defense Configuration Guide for Firepower Device Manager.

Otherwise, use the Firepower Management Center to update first the Firepower Management Center and then the devices it manages. To configure the Firepower Management Center or its managed devices, see the Firepower Management Center [Configuration](http://www.cisco.com/go/firepower-config) Guide.

For more information about management, see [Management](Firepower_Release_Notes_Version_620x_chapter3.pdf#nameddest=unique_5) Capability in Version 6.2.0.x.

# <span id="page-3-1"></span>**Update Sequence Guidelines**

Update your Firepower Management Center to at least Version 6.2.0 before updating the devices it manages. Then, use the Firepower Management Center to redeploy policies to all managed devices before updating those devices to Version 6.2.0.*x*.

Note the following update sequence complications when you have high availability or device stacking configured:

### **Update Sequence for Firepower Management Centers in High Availability**

This procedure explains how to upgrade the Firepower software on Firepower Management Centers in a high availability pair.

You upgrade peers one at a time. With synchronization paused, first upgrade the standby (or secondary), then the active (or primary). When the standby Firepower Management Center starts prechecks, its status switches from standby to active, so that both peers are active. This temporary state is called *split-brain* and is *not* supported except during upgrade. Do *not* make or deploy configuration changes while the pair is split-brain. Your changes will be lost after you upgrade the Firepower Management Centers and restart synchronization.

- **Step 1** Pause the synchronization of the active Firepower Management Center of the high availability pair on the High Availability tab of the Integration page (System > Integration) as described in the Pausing Communication Between Paired Firepower [Management](http://www.cisco.com/c/en/us/td/docs/security/firepower/620/configuration/guide/fpmc-config-guide-v62/firepower_management_center_high_availability.html#ID-2242-000004f4) Centers topic in the *Firepower Management Center Configuration Guide*, Version 6.2.0.
- **Step 2** Update the standby Firepower Management Center in the high availability pair.

After the update is completed, the Firepower Management Center switches from standby to active so both Firepower Management Centers in the high availability pair are active.

**Step 3** Update the other Firepower Management Center within the pair.

The update is complete.

**Step 4** Click **Make-Me-Active** on the High Availability tab of one of the Firepower Management Center web UIs.

The Firepower Management Center you do not make active automatically switches to standby mode. communication between the Firepower Management Center pairs automatically restarts.

### **Update Sequence for Firepower Threat Defense Devices in High Availability**

Update the FXOS chassis of Firepower Threat Defense devices in a high availability pair to the most recent compatible FXOS version before installing the most recent Firepower version. For more information on FXOS versions, see the Firepower [Compatibility](https://www.cisco.com/c/en/us/td/docs/security/firepower/compatibility/firepower-compatibility.html) Guide.

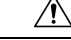

You must *always* update the FXOS version on the standby device of a Firepower Threat Defense high availability pair. Do not update the FXOS version of the active device. **Caution**

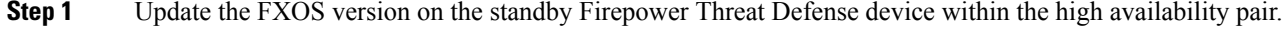

**Step 2** Switch the active peer so the standby Firepower Threat Defense device is now the active device.

**Step 3** Update the FXOS version on the standby Firepower Threat Defense device within the high availability pair.

### **What to do next**

Update the Firepower Threat Defense high availabiltiy pair to the most recent Firepower version.

When you install a Firepower update on Firepower Threat Defense devices in a high availability pair, the devices are updated one at a time. When the update starts, Firepower first applies it to the standby device, which goes into maintenance mode until any necessary processes restart and the device is processing traffic again. Once the standby Firepower Threat Defense update is complete, the active Firepower Threat Defense automatically fails over to standby mode and then is updated.

### **Update Sequence for Clustered FTD Devices**

When you update clustered Firepower 9300 or Firepower 4100 series devices running Firepower Threat Defense, the system updates the security modules one at a time—first the secondary security modules, then the primary security module. Modules operate in maintenance mode while they are updated.

During the primary security module update, the system stops logging events. Event logging resumes after the full update is completed.

**Caution**

Upgrading an inter-chassis cluster to Version 6.2.0.1, Version 6.2.0.2, or Version 6.2.0.3 can cause a 2-3 second traffic interruption when each module is removed from the cluster.

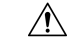

**Caution**

Updating FXOS reboots the device, which can affect traffic in a clustered environment until at least one module comes online. In an intra-chassis cluster, traffic drops if the cluster does not use an optional hardware bypass (fail-to-wire) module or if bypass is disabled. Traffic passes without inspection if bypass is enabled. In an inter-chassis cluster, traffic drops during the reboot if chassis reboots overlap before at least one module comes online; traffic is unaffected if there is no reboot overlap.

For more information, see the About Clustering on the Firepower 4100/9300 Chassis chapter of the *Firepower Management Center Configuration Guide* and the About Clustering on the Firepower [4100/9300](https://www.cisco.com/c/en/us/td/docs/security/firepower/fxos/fxos221/web-guide/b_GUI_FXOS_ConfigGuide_221/logical_devices.html#concept_C8502505F840451C9E600F1EED9BC18E) Chassis chapter of the *Cisco FXOS Firepower Chassis Manager Configuration Guide*.

Events for traffic processed during the logging downtime appear with out-of-sync timestamps after the update is complete. However, if the logging downtime was significant, the system may not log some of the oldest events because it may prune them before they can be logged.

### **Update Sequence for 7000 and 8000 Series Devices in High Availability**

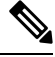

**Note**

You cannot locally update 7000 and 8000 Series devices in a high availability pair. You *must* update from the managing Firepower Management Center.

When you install an update on 7000 and 8000 Series devices in a high availability pair, the system updates the devices one at a time. When the update starts, the system first applies it to the standby device, which goes into maintenance mode until any necessary processes restart and the device is processing traffic again. The standby device then takes over the active role and the system updatesthe formerly active device, which follows the same process.

## **Update Sequence for High Availability 7000 and 8000 Series Devices in Inline Deployment**

When you install an update on 7000 Series or 8000 Series devices in high availability configured for inline deployment, the system performs the update on the devices one at a time. The system first applies it to the primary device, which goes into maintenance mode until any necessary processes restart and the device is processing traffic again. While the primary device is updated in maintenance mode, the secondary device temporarily becomes primary and does not drop traffic. When the primary device update is complete, the primary device movesfrom maintenance mode to primary mode and the system updatesthe secondary device.

### **Update Sequence for Stacked 8000 Series Devices**

When you install an update on 8000 Series stacked devices, Firepower updates the stacked devices simultaneously. Each device resumes normal operation when the update is complete. Note the following scenarios:

- If the active device completes the update before all of the standby devices, the stack operates in a limited, mixed-version state until all devices have completed the update.
- If the active device completes the update after all of the standby devices, the stack resumes normal operation when the update is complete on the active device.

## <span id="page-6-0"></span>**Preupdate Readiness Checks**

# $\triangle$

- Do *not* reboot or shut down an appliance during the readiness check. If your appliance fails the readiness check, correct the issues and run the readiness check again. If the readiness check exposes issues that you cannot resolve, do not begin the upgrade. Instead, contact Cisco TAC. **Caution**
	- Checks Firepower software readiness only—The readiness check does not assess preparedness for intrusion rule, VDB, or GeoDB updates.
	- Version 6.1+ required—The readiness check was introduced in Version 6.1. A readiness check on the upgrade *to* Version 6.1 may not return accurate results.
	- Web interface vs shell—You can use the Firepower Management Center web interface to perform the readiness check on itself and its standalone managed devices only.For clustered devices, stacked devices, and devices in high availability pairs, run the readiness check from each device's shell.
	- Time requirements—The time required to run the readiness check varies depending on your appliance model and database size. You may find it expedient to forgo readiness checks if your deployment is large (for example, if your Firepower Management Center manages more than 100 devices).

### **Run a Readiness Check through the Shell**

For clustered devices, stacked devices, and devices in high availability pairs, you *must* use the shell.

### **Before you begin**

- Download the upgrade package for the appliance whose readiness you want to check. Readiness checks are included in upgrade packages.
- Deploy configurations to managed devices whose configurations are out of date. Otherwise, the readiness check may fail.
- **Step 1** Log into the shell as a user with administrator privileges.
- **Step 2** Make sure the upgrade package is on the appliance in the correct place:
	- Firepower Threat Defense devices: /ngfw/var/sf/updates
	- All other Firepower appliances: /var/sf/updates

On Firepower Management Centers, you can use the web interface to upload the upgrade package.

If you cannot or do not want to use the Firepower Management Center web interface, use SCP to copy the upgrade package to the appliance. Initiate from the Firepower side.

**Step 3** Run this command as the root user:

sudo install\_update.pl --detach --readiness-check *full path to update package* 

Unless you are running the readiness check from the console, use the  $-\text{det}$  option to ensure the check does not stop if your user session times out. Otherwise, the readiness check runs as a child process of the user shell. If your connection is terminated, the process is killed, the check is disrupted, and the appliance may be left in an unstable state.

**Step 4** (Optional) Monitor the readiness check.

If you use the  $-\text{detach}$  option (or begin another shell session), you can use the  $\text{tail}$  or  $\text{tail}$  command to display logs, for example:

- Firepower Threat Defense devices: tail /ngfw/var/log/sf/*update\_package\_name*/status.log
- All other Firepower appliances: tail /var/log/sf/*update\_package\_name*/status.log

If you use  $\text{tail}$  to display log entries as they occur, you must cancel (Ctrl+C) to return to the command prompt.

- **Step 5** When the readiness check completes, access the full readiness check report.
	- Firepower Threat Defense devices: /ngfw/var/log/sf/*\$rpm\_name*/upgrade\_readiness
	- All other Firepower appliances: /var/log/sf/*\$rpm\_name*/upgrade\_readiness

## **Run a Readiness Check through the Firepower Management Center Web Interface**

You can use the Firepower Management Center web interface to perform readiness checks on itself and its standalone managed devices.

### **Before you begin**

- Readiness checks are included in upgrade packages. Note that upgrade packages from Version 6.2.1+ are *signed*, and terminate in .sh.REL.tar instead of just .sh. Do *not* untar signed upgrade packages before performing either a readiness check or the upgrade itself.
- Redeploy configuration changes to any managed devices. Otherwise, the readiness check may fail.
- **Step 1** On the Firepower Management Center web interface, choose **System** > **Updates**.
- **Step 2** Click the Install icon next to the upgrade you want the readiness check to evaluate.
- **Step 3** Click **Launch Readiness Check**.
- **Step 4** Monitor the progress of the readiness check in the Message Center. When the readiness check completes, the system reports success or failure on the Readiness Check Status page.
- **Step 5** Access the full readiness check report in /var/log/sf/*\$rpm\_name*/upgrade\_readiness.

## <span id="page-8-0"></span>**Preupdate Configuration and Event Backups**

Before you begin the update, we *strongly* recommend that you back up current event and configuration data to an external location. If you back up to an external location, verify the external backup is successful before updating the system.

The Firepower Management Center purges locally stored backups from previous updates. To retain archived backups, store the backups externally. Use the Firepower Management Center to back up event and configuration data for itself and the devices it manages. For more information on the backup and restore feature, see the Firepower Management Center [Configuration](http://www.cisco.com/go/firepower-config) Guide.

Use the Firepower Device Manager to back up event and configuration data for the device it manages. For more information on the backup and restore feature, see the Cisco Firepower Threat Defense [Configuration](https://www.cisco.com/c/en/us/td/docs/security/firepower/620/fdm/fptd-fdm-config-guide-620.html) Guide for [Firepower](https://www.cisco.com/c/en/us/td/docs/security/firepower/620/fdm/fptd-fdm-config-guide-620.html) Device Manager.

## <span id="page-8-1"></span>**Traffic Flow and Inspection During the Update**

When you update your sensing devices, traffic either drops throughout the update or traverses the network without inspection depending on how your devices are configured and deployed: routed or transparent, inline versus passive, bypass mode settings, and so on. We *strongly* recommend performing the update in a maintenance window or at a time when the interruption will have the least impact on your deployment.

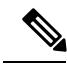

When you update devices in a high availability pair, the system performs the update one device at a time to avoid traffic interruption. **Note**

This section discusses traffic behavior during the followng update stages:

- The update itself, including related reboots
- FXOS updates on clustered Firepower Threat Defense devices
- Configuration deployments after the update

#### **Traffic Behavior During the Update**

The following table describes how updates, including related device reboots, affect traffic flow for different deployments. Note that switching, routing, NAT, and VPN are not performed during the update process, regardless of how you configure any inline sets.

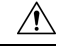

**Caution**

Do *not* update to FXOS Version 2.3.1.56 if you are running an instance of Firepower Threat Defense that has been updated from Version 6.0.1.x of the Firepower System. Doing so may disable your Firepower Threat Defense application, which could interrupt traffic on your network. For more information, see [CSCvh64138](https://bst.cloudapps.cisco.com/bugsearch/bug/CSCvh64138) in the Cisco Bug Search Tool.

I

### **Table 1: Update Traffic Behavior**

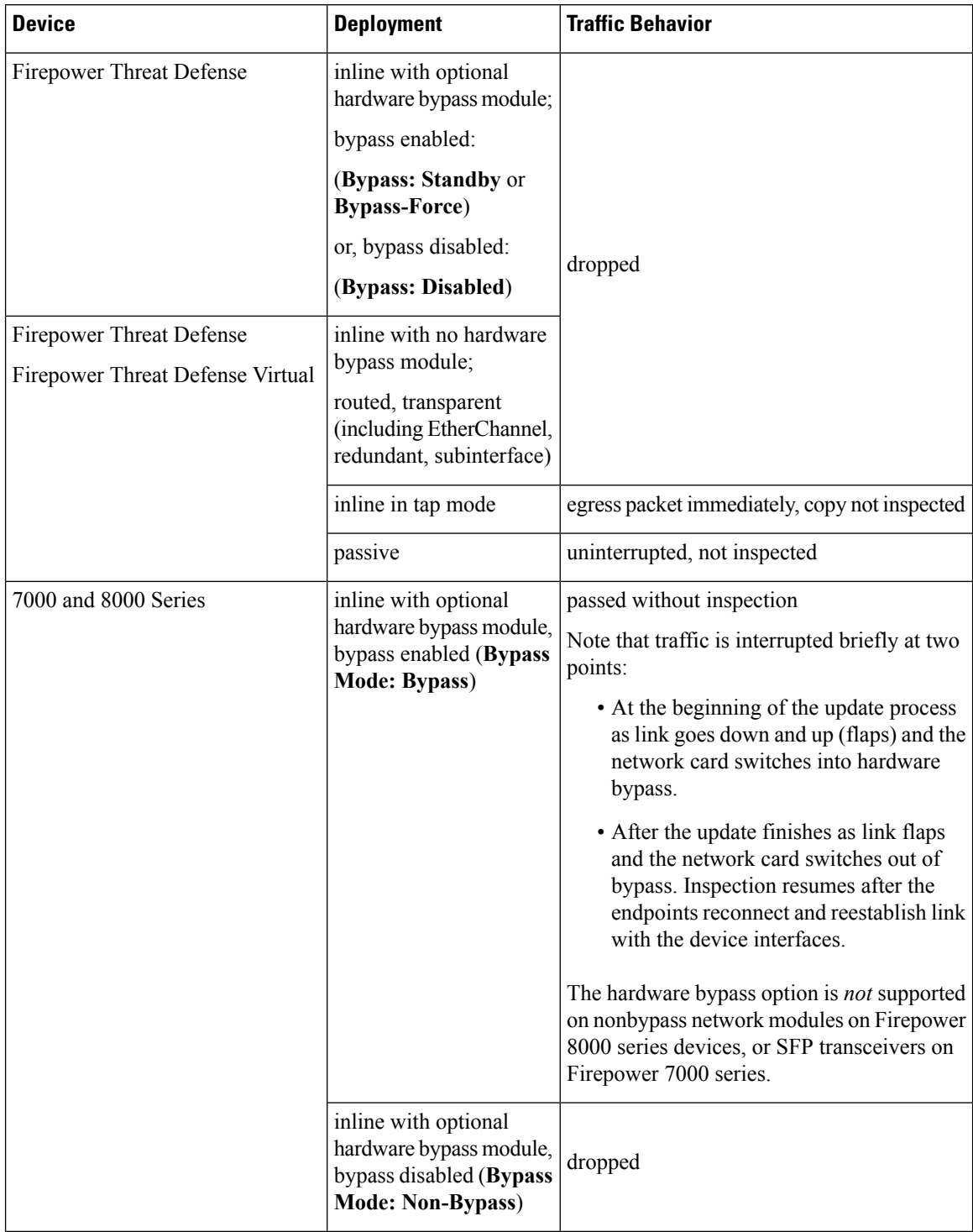

Ш

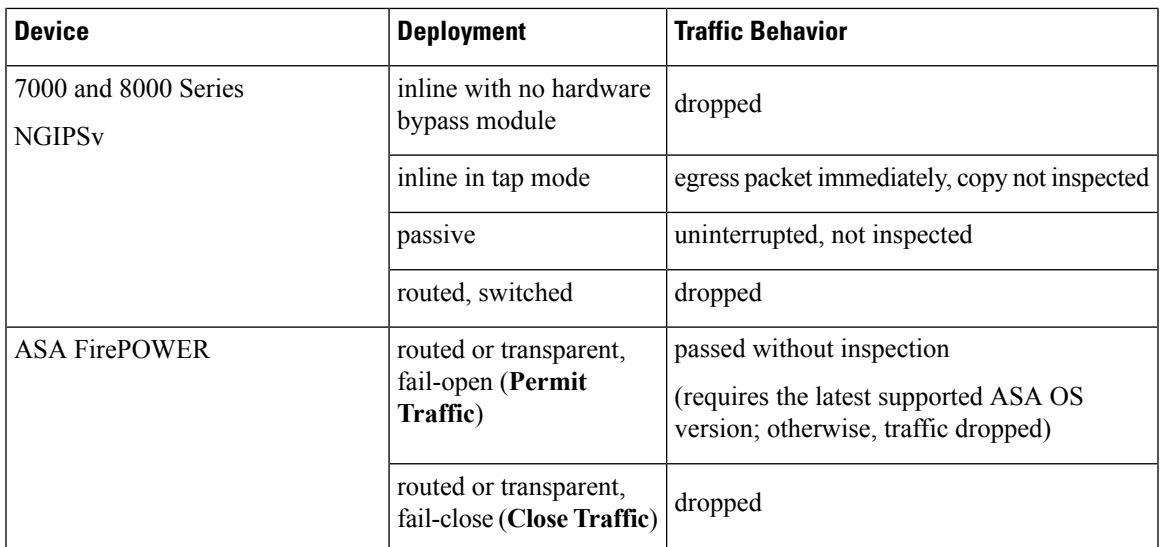

 $\sqrt{N}$ 

**Caution**

Upgrading an inter-chassis cluster to Version 6.2.0.1, Version 6.2.0.2, or Version 6.2.0.3 can cause a 2-3 second traffic interruption when each module is removed from the cluster.

 $\sqrt{N}$ 

**Caution**

Rebooting the ASA FirePOWER module on an ASA 5585-X, including a reboot that occurs during a module upgrade, causes traffic to drop for up to thirty seconds on the interfaces on the ASA FirePOWER hardware module while the module reboots.

### **Traffic Behavior When Updating FXOS on Clustered Firepower Threat Defense Devices**

Updating FXOS reboots the chassis, which can affect traffic in a clustered environment until at least one module comes online. Whether and how traffic is affected depends on the cluster type:

- **Intra-chassis cluster**—Traffic dropsif the cluster does not use an optional hardware bypass(fail-to-wire) module or if bypass is disabled. Traffic passes without inspection if bypass is enabled.
- **Inter-chassis cluster**—Traffic drops during the overlap if multiple chassis reboots overlap before at least one module comes online. Traffic is unaffected if there is no reboot overlap.

For example, there would be no reboot overlap, and no dropped traffic, if you complete the FXOS update first on one chassis and then on another. Depending on when each update is initiated, there could be reboot overlap (and dropped traffic) if you update multiple chassis simultaneously.

The following table summarizes this behavior.

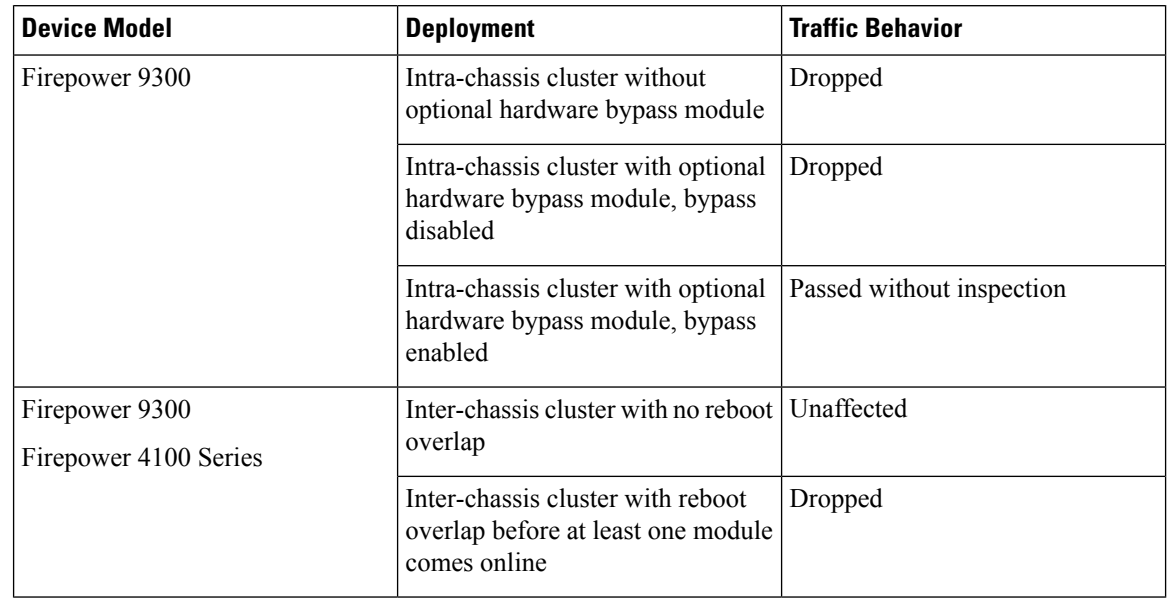

#### **Table 2: Traffic Behavior During an FXOS Update of Clustered Firepower Threat Defense Devices**

### **Traffic Behavior During Configuration Deployment**

During the upgrade process, you deploy configurations either twice (standalone devices) or three times(devices managed by the Firepower Management Center). When you deploy, resource demands may result in a small number of packets dropping without inspection. In most cases, the deployment immediately after the upgrade restarts the Snort process. During subsequent deployments, the Snort process restarts only if, before deploying, you modify specific policy or device configurations that always restart the process when deployed.

The following table describes how different devices handle traffic during Snort process restarts.

I

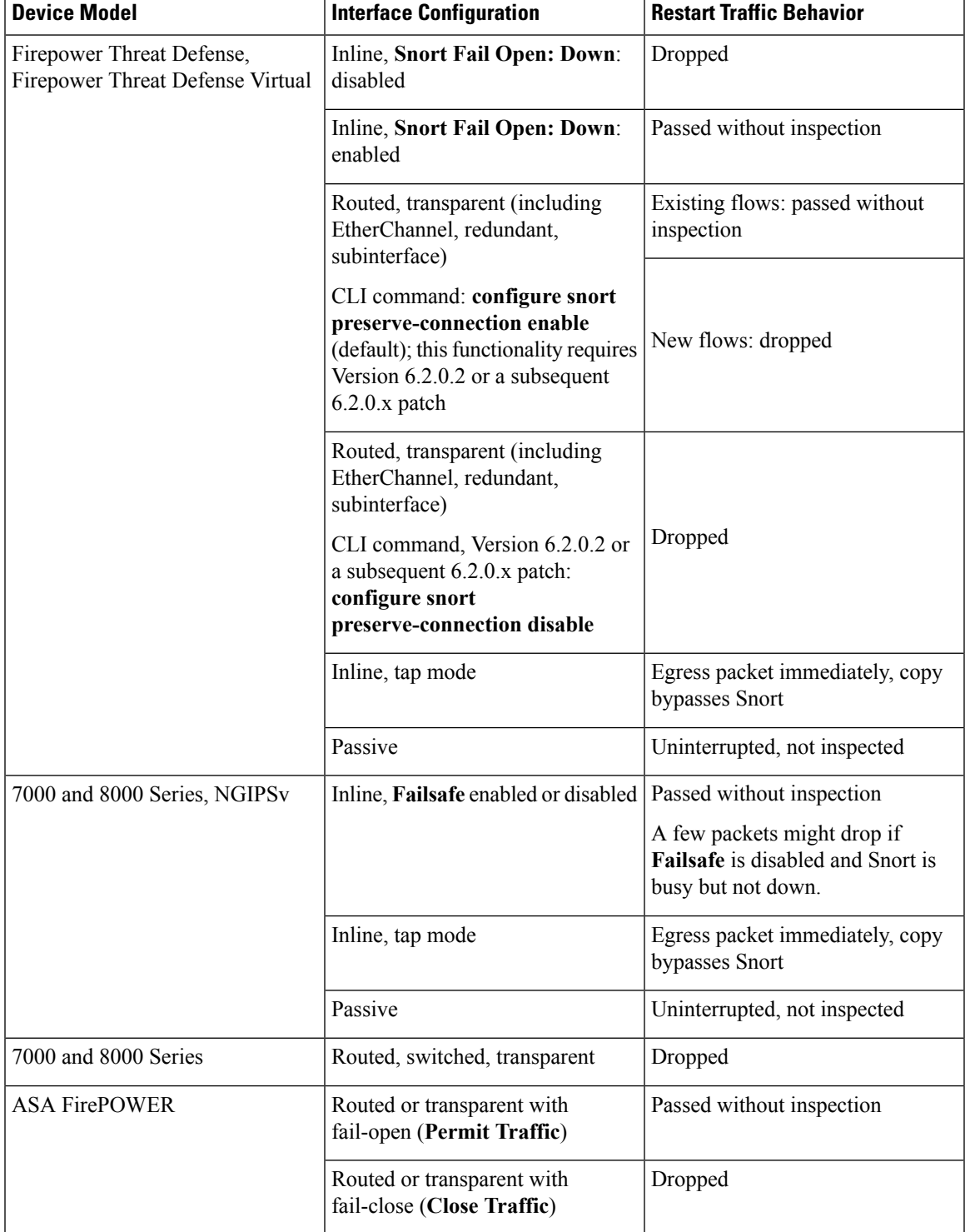

### **Table 3: Restart Traffic Effects by Managed Device Model**

## <span id="page-13-0"></span>**Patch or Hotfix for New Dynamic Analysis CA Certificate**

**Deployments:** AMP for Networks (malware detection) deployments where you submit files for dynamic analysis

**Upgrading from:** A patched/hotfixed system with new CA certificates

**Directly to:** Version 6.2 through 6.2.3

On June 15, 2018, some Firepower deployments stopped being able to submit files for dynamic analysis. This occurred due to an expired CA certificate that was required for communications with the AMP Threat Grid cloud. In Version 6.1+ deployments, you can obtain a new certificate with a patch or hotfix. For earlier versions, you must upgrade to at least Version 6.1, then patch or hotfix.

If you already patched or hotfixed your deployment, upgrading to a later major version (Version 6.2 through 6.2.3) reverts to the old certificate and disables dynamic analysis. You must patch or hotfix again.

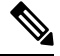

**Note**

If this is your first time installing the patch or hotfix, make sure your firewall allows outbound connections to fmc.api.threatgrid.com (replacing panacea.threatgrid.com) from both the FMC and its managed devices. Managed devices submit files to the cloud for dynamic analysis; the FMC queries for results.

The following table lists the patches and hotfixes that contain the new certificates, for each major version sequence and platform. Patches and hotfixes are available on the Cisco Support & Download site. For release notes, see [Firepower](https://www.cisco.com/go/firepower-release-notes) Release Notes.

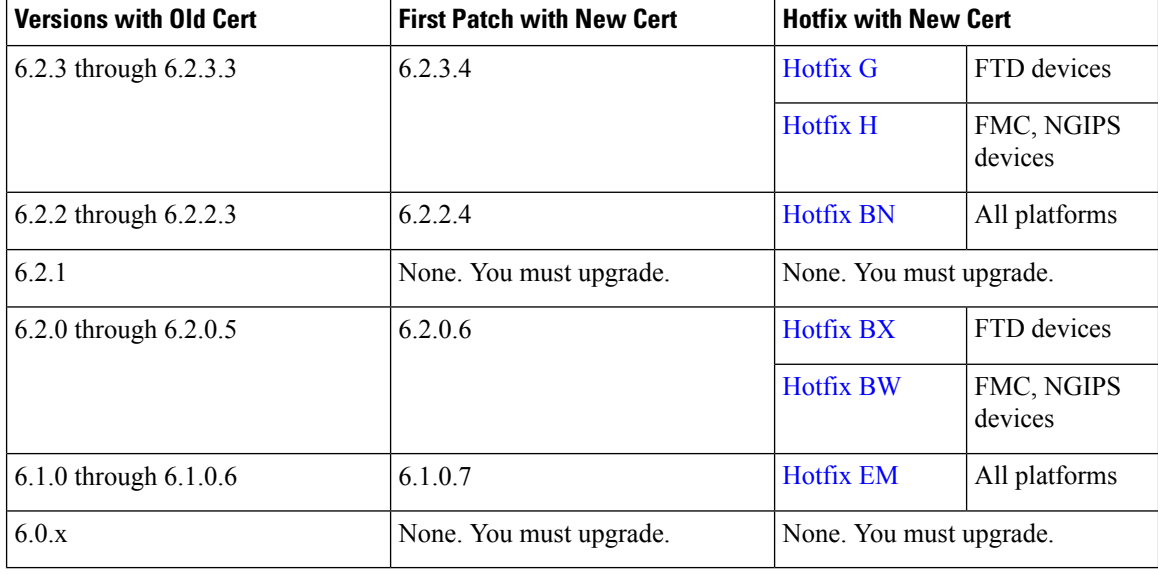

#### **Table 4: Patches and Hotfixes with New CA Certificates**

# <span id="page-14-0"></span>**Version 6.2.0.6 Time and Disk Space**

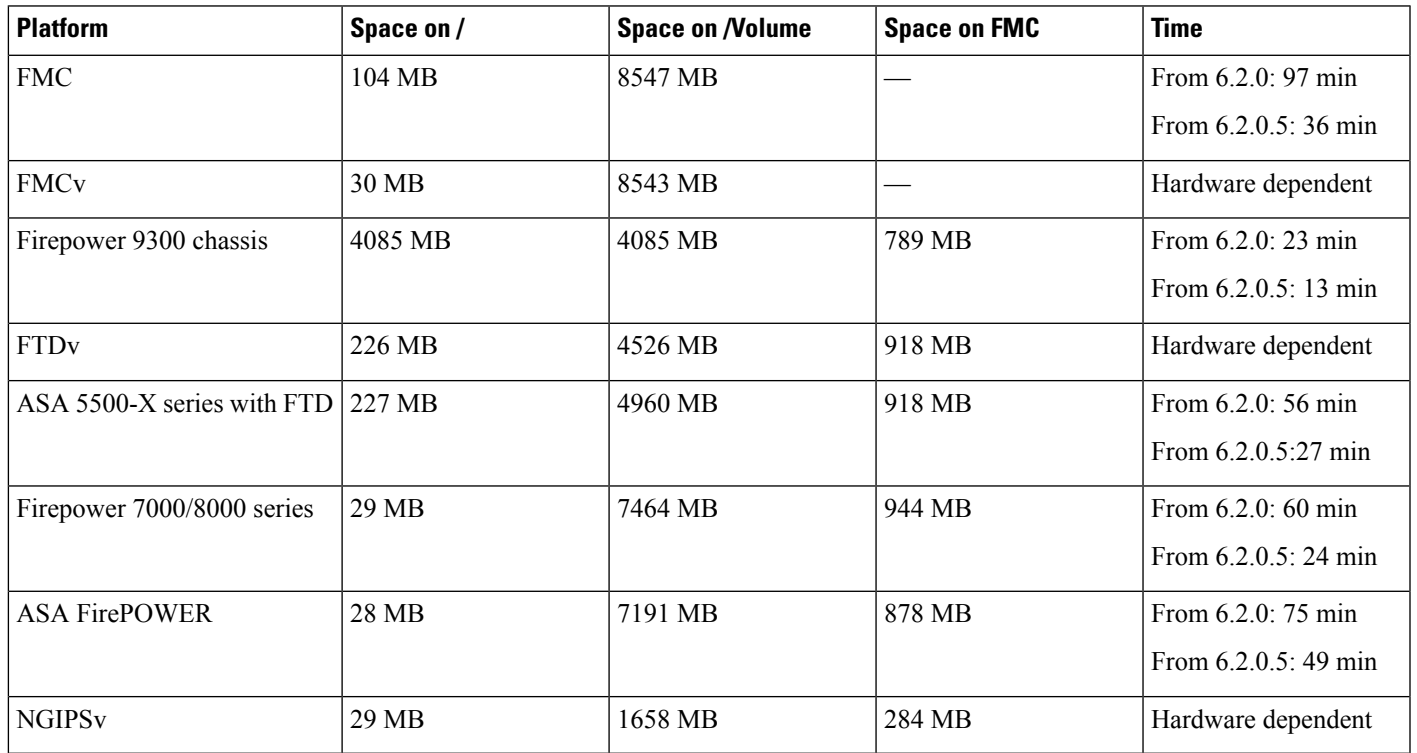

# <span id="page-14-1"></span>**Version 6.2.0.5 Time and Disk Space**

The following table provides disk space and time guidelines for the update. Note that when you use the Firepower Management Center to update a managed device, the Firepower Management Center requires additional disk space on its **/Volume** partition.

 $\triangle$ **Caution**

Do *not* reboot or shut down your appliance during the update until you see the login prompt. The system may appear inactive during the prechecks; this is expected behavior and does not require you to reboot or shut down your appliance.

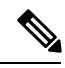

The following guidelines do not include the time required to complete the readiness check.For more information about the readiness check, see Preupdate [Readiness](#page-6-0) Checks, on page 7. **Note**

If you encounter issues with the progress of your update, contact Cisco TAC.

### **Table 5: Time and Disk Space Requirements**

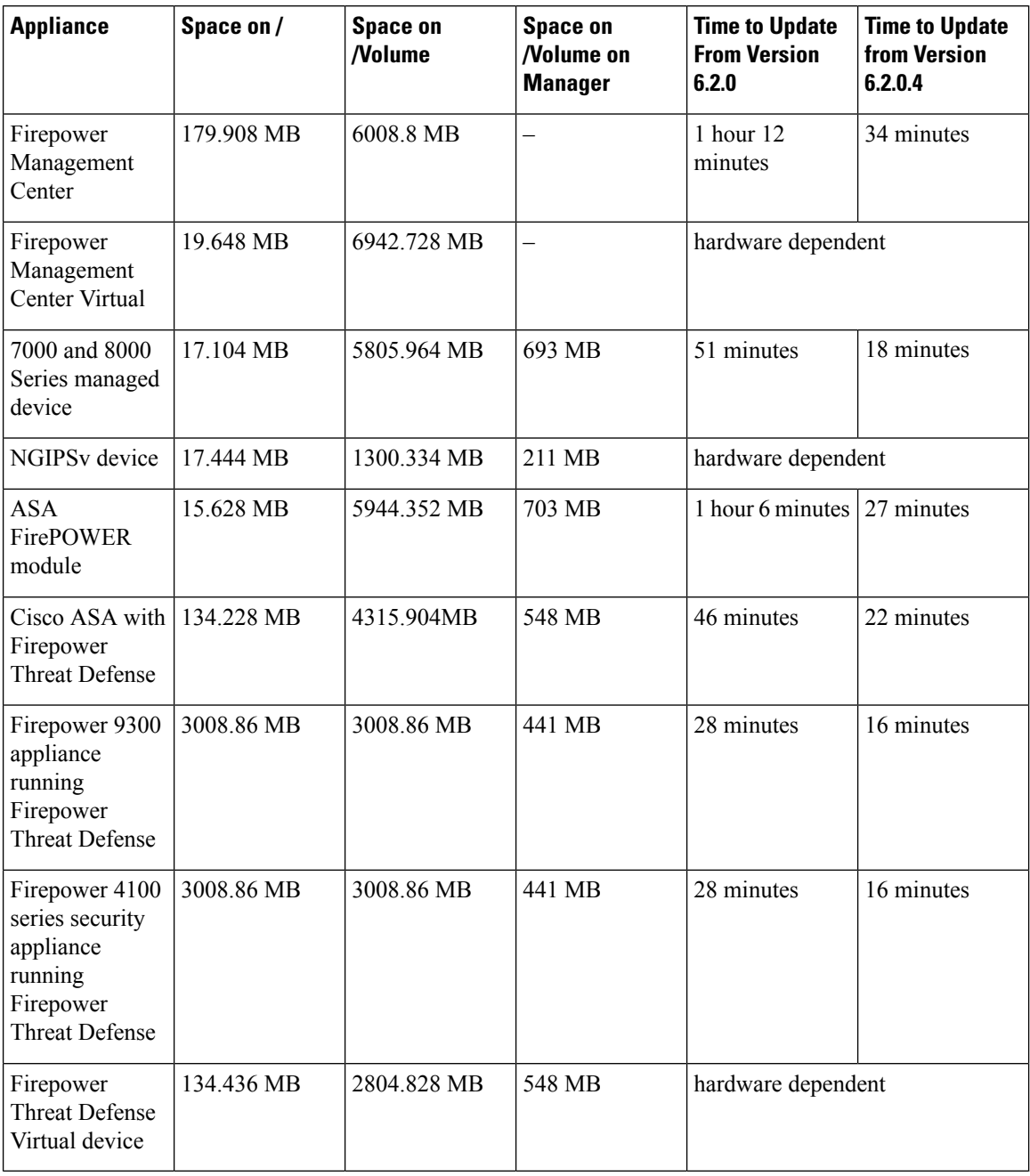

# <span id="page-15-0"></span>**Version 6.2.0.4 Time and Disk Space**

The following table provides disk space and time guidelines for the update. Note that when you use the Firepower Management Center to update a managed device, the Firepower Management Center requires additional disk space on its **/Volume** partition.

 $\triangle$ **Caution**

Do *not* reboot or shut down your appliance during the update until you see the login prompt. The system may appear inactive during the prechecks; this is expected behavior and does not require you to reboot or shut down your appliance.

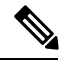

The following guidelines do not include the time required to complete the readiness check.For more information about the readiness check, see Preupdate [Readiness](#page-6-0) Checks, on page 7. **Note**

If you encounter issues with the progress of your update, contact Cisco TAC.

### **Table 6: Time and Disk Space Requirements**

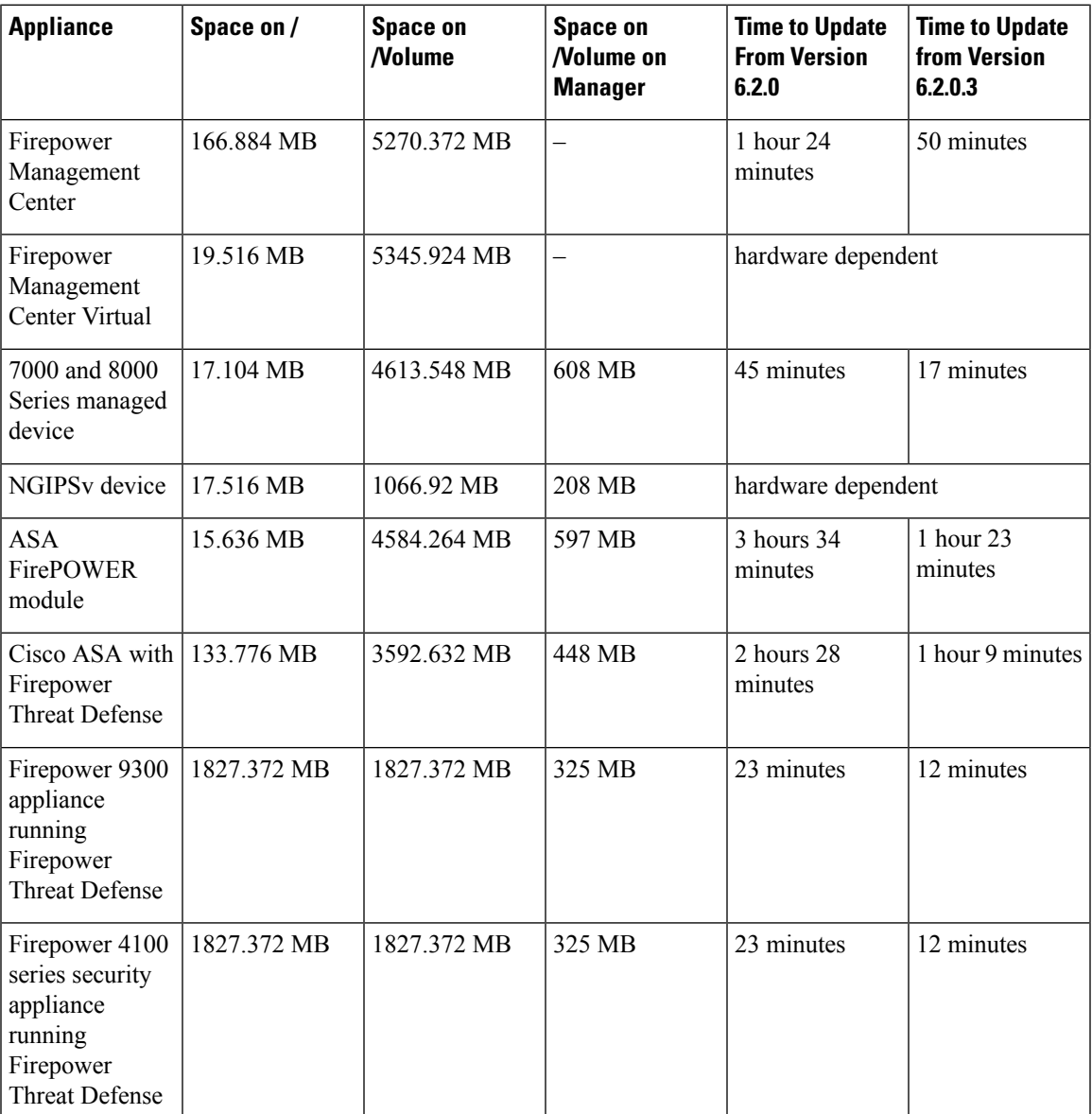

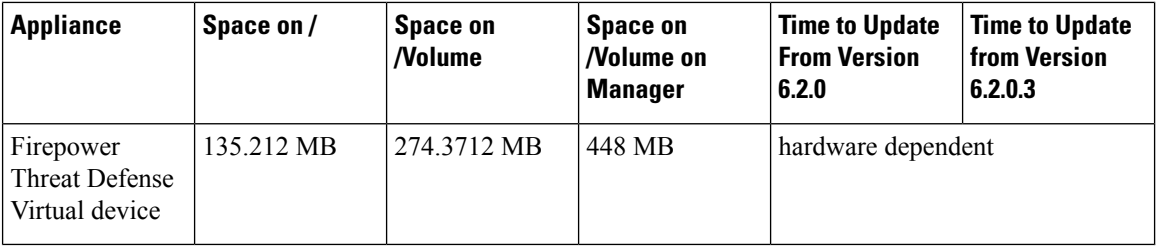

# <span id="page-17-0"></span>**Version 6.2.0.3 Time and Disk Space**

The following table provides disk space and time guidelines for the update. Note that when you use the Firepower Management Center to update a managed device, the Firepower Management Center requires additional disk space on its **/Volume** partition.

 $\backslash !$ 

**Caution**

Do *not* reboot or shut down your appliance during the update until you see the login prompt. The system may appear inactive during the prechecks; this is expected behavior and does not require you to reboot or shut down your appliance.

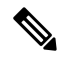

**Note**

The following guidelines do not include the time required to complete the readiness check.For more information about the readiness check, see Preupdate [Readiness](#page-6-0) Checks, on page 7.

If you encounter issues with the progress of your update, contact Cisco TAC.

#### **Table 7: Time and Disk Space Requirements**

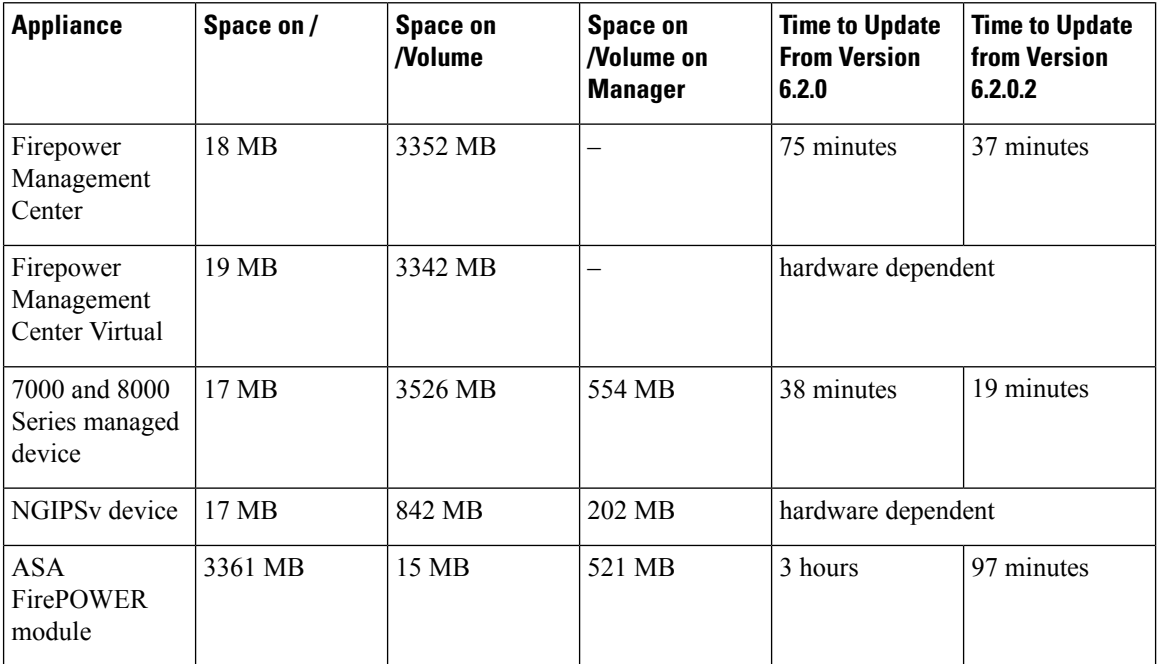

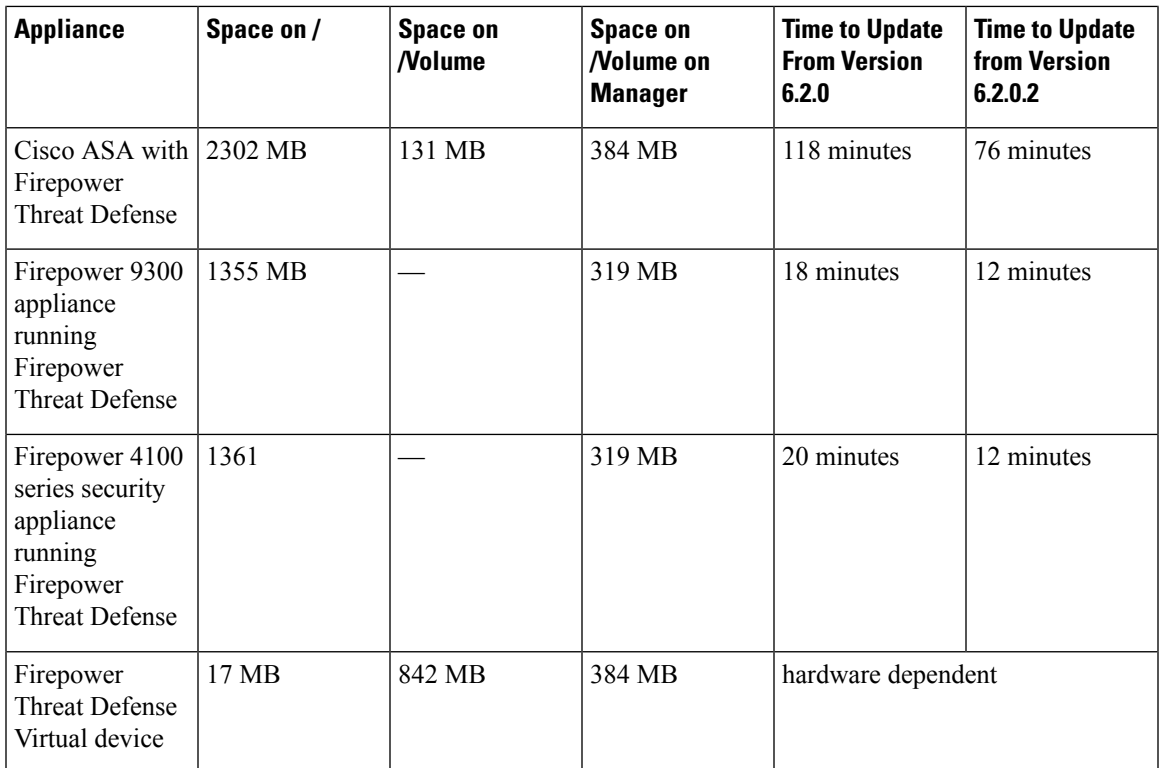

# <span id="page-18-0"></span>**Version 6.2.0.2 Time and Disk Space**

The following table provides disk space and time guidelines for the update. Note that when you use the Firepower Management Center to update a managed device, the Firepower Management Center requires additional disk space on its **/Volume** partition.

 $\triangle$ 

**Caution**

Do *not* reboot or shut down your appliance during the update until you see the login prompt. The system may appear inactive during the prechecks; this is expected behavior and does not require you to reboot or shut down your appliance.

 $\mathscr{P}$ 

**Note**

The following guidelines do not include the time required to complete the readiness check.For more information about the readiness check, see Preupdate [Readiness](#page-6-0) Checks, on page 7.

If you encounter issues with the progress of your update, contact Cisco TAC.

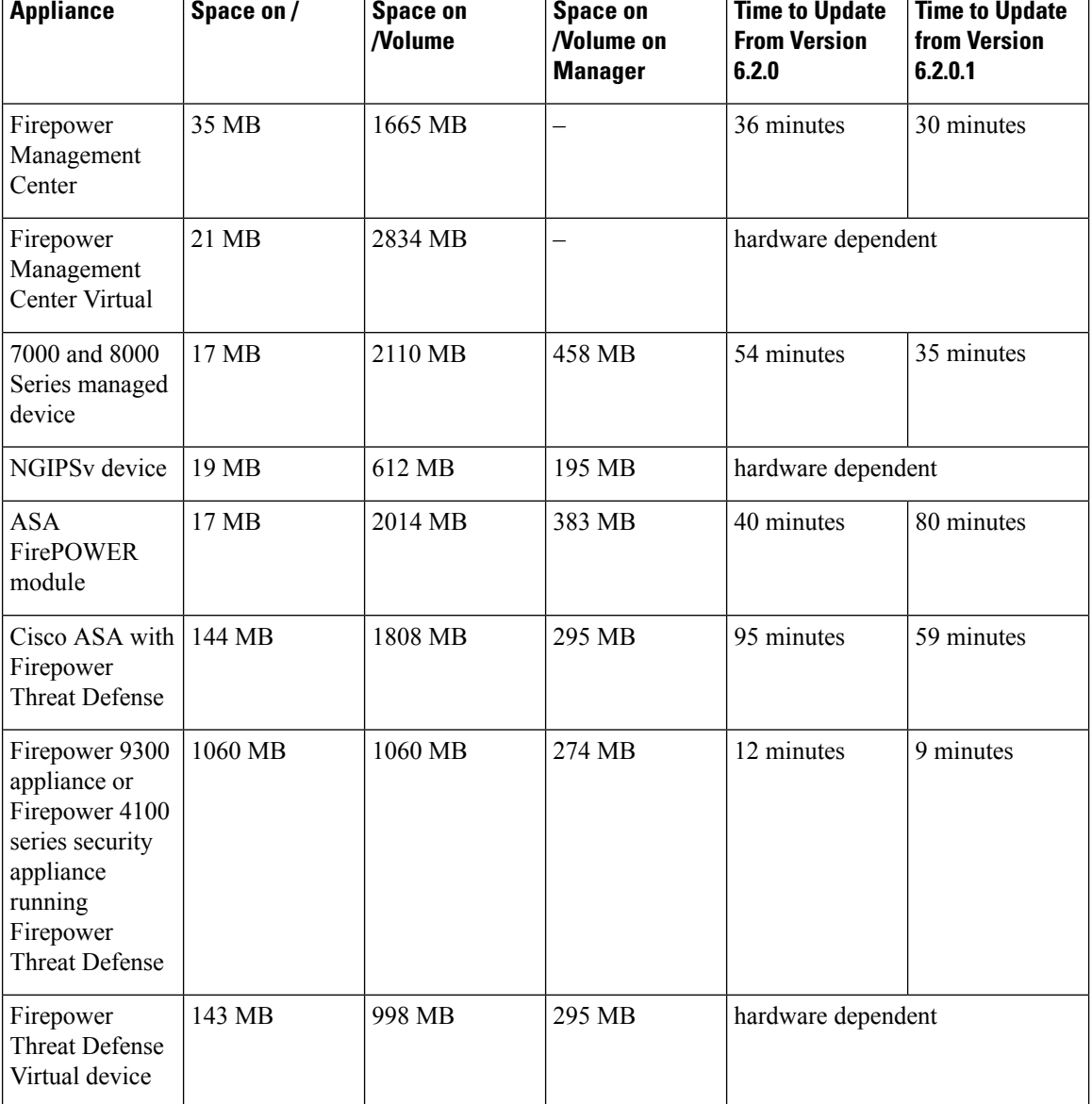

#### **Table 8: Time and Disk Space Requirements**

# <span id="page-19-0"></span>**Version 6.2.0.1 Time and Disk Space**

The following table provides disk space and time guidelines for the update. Note that when you use the Firepower Management Center to update a managed device, the Firepower Management Center requires additional disk space on its **/Volume** partition.

 $\triangle$ 

**Caution**

Do *not* reboot or shut down your appliance during the update until you see the login prompt. The system may appear inactive during the prechecks; this is expected behavior and does not require you to reboot or shut down your appliance.

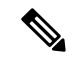

**Note**

The following guidelines do not include the time required to complete the readiness check.For more information about the readiness check, see Preupdate [Readiness](#page-6-0) Checks, on page 7.

If you encounter issues with the progress of your update, contact Cisco TAC.

**Table 9: Time and Disk Space Requirements**

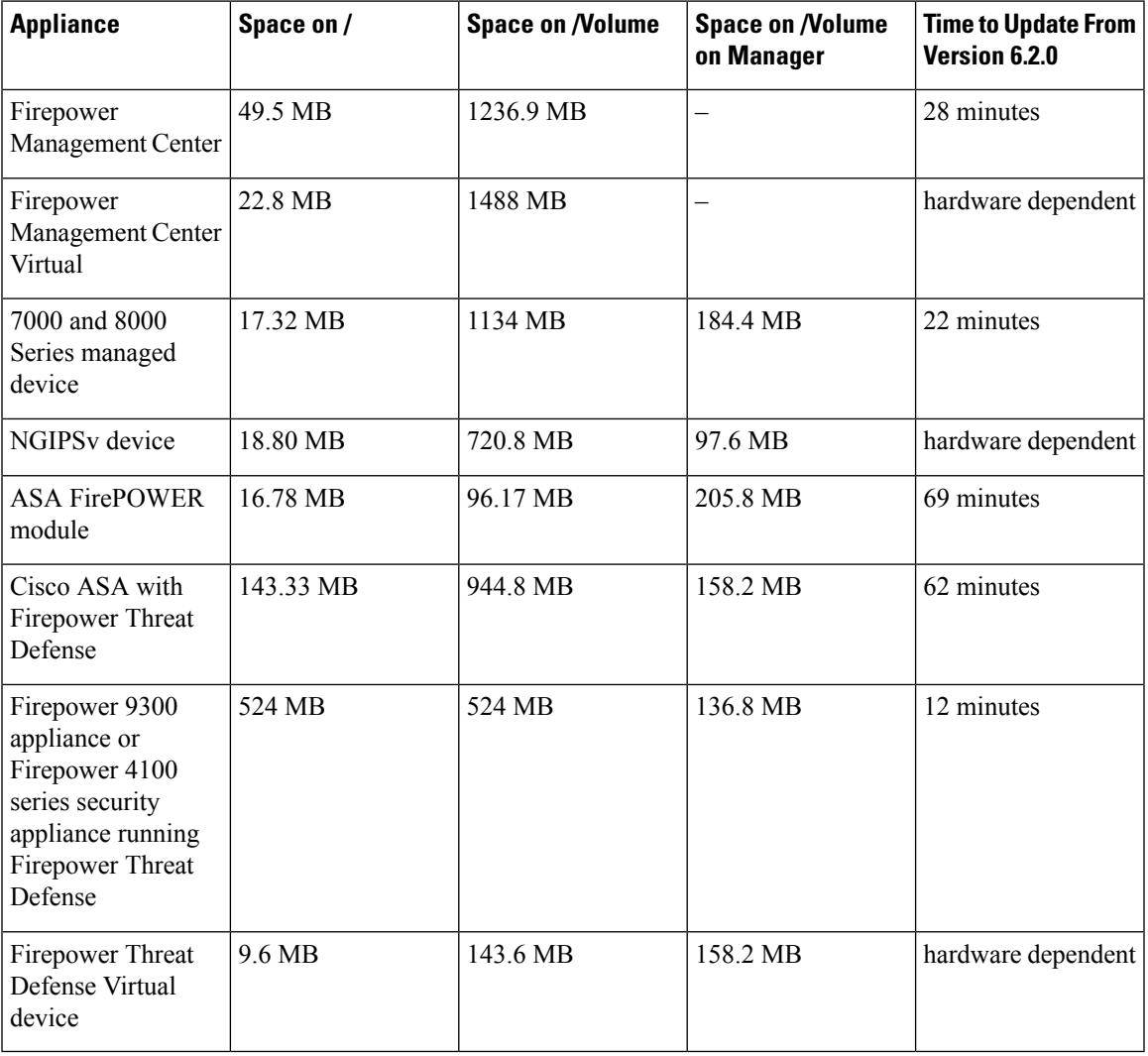

# <span id="page-20-0"></span>**Post Update Tasks**

After you perform the update on the Firepower Management Center or managed devices, you must deploy configuration changes to the devices.

**Note**

You must deploy configuration changes first after updating the Firepower Management Center and then again after updating its managed devices.

When you deploy configuration changes, resource demands may result in a small number of packets dropping without inspection. Additionally, deploying some configurations requires the Snort process to restart, which temporarily interrupting traffic inspection. Whether traffic drops during this interruption or passes without further inspection depends how the managed device handles traffic. For more information, see the [Firepower](http://www.cisco.com/go/firepower-config) Management Center [Configuration](http://www.cisco.com/go/firepower-config) Guide.

There are several additional post update steps you should take to ensure that your deployment is performing properly, which include the following include:

- Verify that the update succeeded.
- Make sure that all appliances in your deployment are communicating successfully.
- Update your intrusion rules and vulnerability database (VDB) and deploy configuration changes. (See the Firepower Management Center [Configuration](http://www.cisco.com/go/firepower-config) Guide for details.)
- Make configuration changes based on new features and functionality.
- Redeploy policies and configuration.